## Instructions for accessing streaming video reserves

There are two options for accessing streamed video content:

- A. Blackboard iLearn <u>https://ilearn.aus.edu</u>
- B. Panopto Portal <u>https://aus.cloud.panopto.eu</u>

## A. Blackboard iLearn

- 1. Access Blackboard iLearn https://ilearn.aus.edu
- 2. Sign in to iLearn using your AUS Username and Password (some Faculty have to use their YubiKey)

| Disciposed                                                |                                         |
|-----------------------------------------------------------|-----------------------------------------|
| <b>BIACKDOALD</b>                                         |                                         |
| Blackboard                                                |                                         |
|                                                           |                                         |
|                                                           |                                         |
|                                                           |                                         |
|                                                           |                                         |
|                                                           |                                         |
|                                                           |                                         |
|                                                           |                                         |
|                                                           |                                         |
| • • • • • • • • • • • • • • USERNAME: • • • • • • • • • • |                                         |
|                                                           |                                         |
| * * * * * * * * * * * * *                                 | · · · · · · · · · · · · · · · · · · ·   |
| * * * * * * * * * * * * * *                               | + + + + + + + + + + + + + + + + + + + + |
|                                                           | * * * * * *                             |
|                                                           | ******                                  |
| * * * * * * * * * * * * * * * * *                         |                                         |
| * * * * * * * * * * * * * * * * *                         | ******                                  |
| PASSWORD:                                                 |                                         |
| PASSWORD:                                                 |                                         |
| PASSWORD:                                                 |                                         |
| PASSWORD:                                                 |                                         |
| PASSWORD:                                                 | Errort Your Password?                   |
| PASSWORD:                                                 | Forgot Your Password?                   |
| PASSWORD:                                                 | Forgot Your Password?                   |
| PASSWORD:                                                 | Forgot Your Password?                   |
| PASSWORD:                                                 | Forgot Your Password?                   |
| PASSWORD:                                                 | Forgot Your Password?                   |
| PASSWORD:                                                 | Forgot Your Password?                   |
| PASSWORD:                                                 | Forgot Your Password?                   |
| PASSWORD:                                                 | Forgot Your Password?                   |
| PASSWORD:                                                 | Forgot Your Password?                   |

3. In iLearn from the top right corner, click on the **"Videos"** Link.

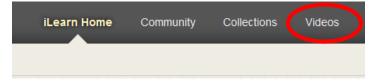

4. Under **Browse**, from the drop-down menu select "**AUS Library Video Reserves**" and a list of available videos will display.

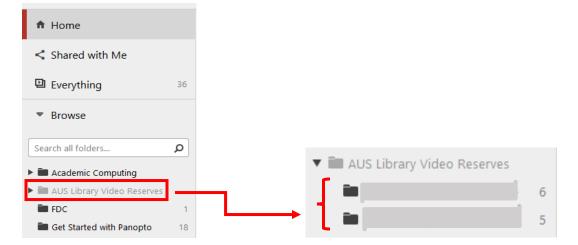

5. Select a video title. A new tab will open in your browser. Use screen controls to view and explore **"play"** options.

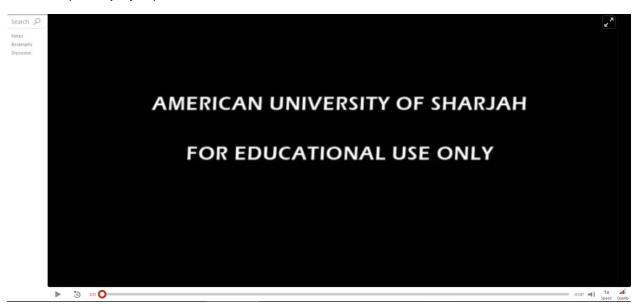

## B. Panopto Portal

- 1. Access the Panopto Portal <u>https://aus.cloud.panopto.eu</u>
- 2. Sign in to iLearn using your AUS Username and Password (some Faculty have to use their YubiKey)

| DIAC  | /bookd    |                |  |
|-------|-----------|----------------|--|
| DIACK | kboard,   |                |  |
| DIGCI | NOUI G    |                |  |
|       |           |                |  |
|       |           |                |  |
|       | learn     |                |  |
|       |           |                |  |
|       |           |                |  |
|       |           |                |  |
|       |           |                |  |
|       |           |                |  |
|       | USERNAME: |                |  |
|       |           |                |  |
|       |           |                |  |
|       |           |                |  |
|       |           |                |  |
|       | *         |                |  |
|       | PASSWORD  | * * *          |  |
|       | PASSWORD: | * * *          |  |
|       | PASSWORD: | · · · ·        |  |
|       | PASSWORD: | * * *          |  |
|       | PASSWORD: | × + +<br>• + + |  |
|       | PASSWORD: |                |  |
|       | PASSWORD: |                |  |
|       |           |                |  |
|       | PASSWORD: |                |  |
|       |           |                |  |
|       |           |                |  |
|       |           |                |  |
|       |           |                |  |
|       |           |                |  |
|       |           |                |  |
|       |           |                |  |

3. Repeat **Steps 4** and **5** under Section **A** (Page 1 of 2).

Students - For help with accessing streamed videos contact: <u>researchhelp@aus.edu</u>

Faculty – for information on streaming video reserves, please contact your liaison librarian.